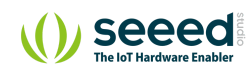

 $\equiv$  Grove/Display/Grove - LED Bar

# Grove - LED Bar **Table of contents**

[Version](#page-2-0) [Features](#page-2-1) [Specification](#page-3-0) [Platforms Supported](#page-3-1) [Getting Started](#page-4-0) [Play With Arduino](#page-4-1) [Play With Raspberry Pi](#page-9-0) [Schematic Online Viewer](#page-20-0) [Resources](#page-21-0) [Projects](#page-22-0) [Tech Support](#page-23-0)

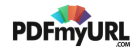

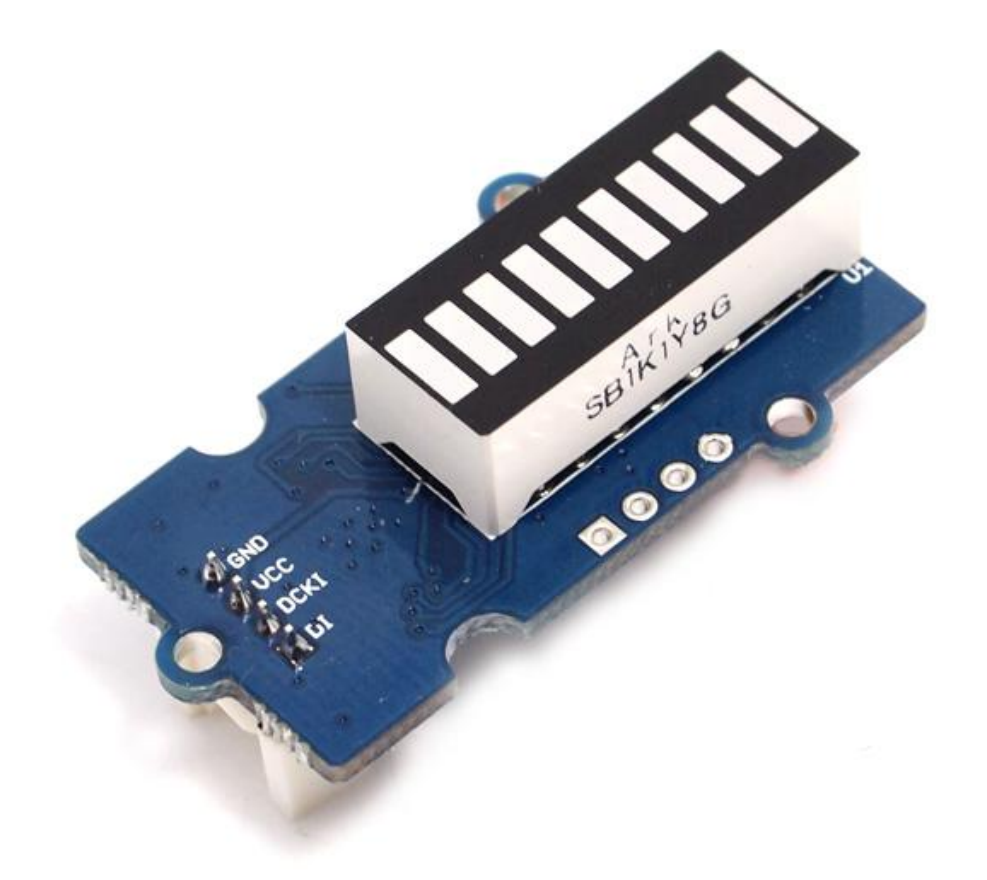

Grove – LED Bar is comprised of a 10 segment LED gauge bar and an MY9221 LED controlling chip. It can be used as an indicator for remaining battery life, voltage, water level, music volume or other values that require a gradient display. There are 10 LED bars in the LED bar graph: one red, one yellow, one light green, and seven green bars. Demo code is available to get you up and running quickly. It lights up the LEDs sequentially from red to green, so the entire bar graph is lit up in the end. Want to go further? Go ahead and code your own effect.

# <span id="page-2-0"></span>Version

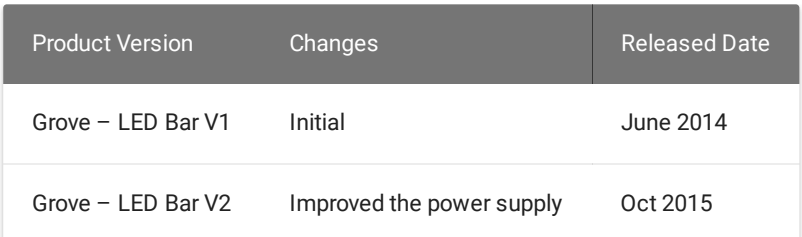

# <span id="page-2-1"></span>Features

 $\boldsymbol{\Theta}$ 

- Input Voltage: 3.3V/5V
- Each LED segment can be controlled individually via code
- Intuitive display
- Flexible power option, supports 3-5.5DC
- Available demo code
- Suli-compatible Library

### **Tip** More details about Grove modules please refer to [Grove System](https://wiki.seeedstudio.com/Grove_System/)

# <span id="page-3-0"></span>Specification

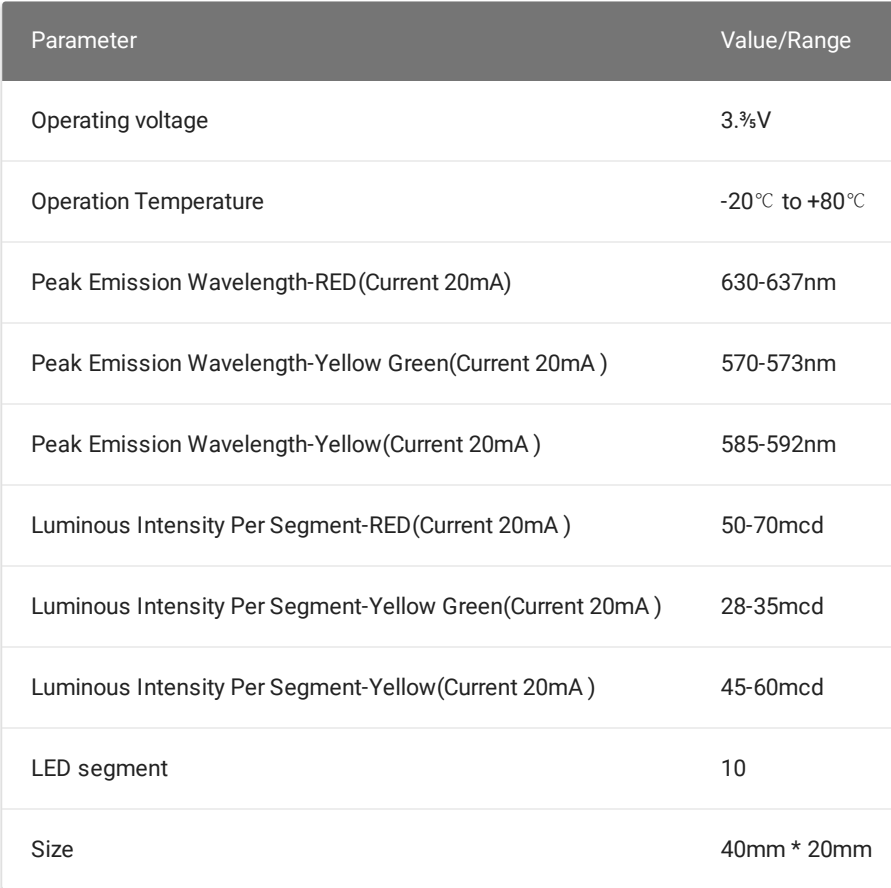

# <span id="page-3-1"></span>Platforms Supported

# Arduino Raspberry Pi

### **Caution**

The platforms mentioned above as supported is/are an indication of the module's software or theoritical compatibility. We only provide software library or code examples for Arduino platform in most cases. It is not possible to provide software library / demo code for all possible MCU platforms. Hence, users have to write their own software library.

# <span id="page-4-0"></span>Getting Started

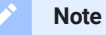

If this is the first time you work with Arduino, we firmly recommend you to see Getting Started with [Arduino](https://wiki.seeedstudio.com/Getting_Started_with_Arduino/) before the start.

# <span id="page-4-1"></span>Play With Arduino

### **Hardware**

**Step 1.** Prepare the below stuffs:

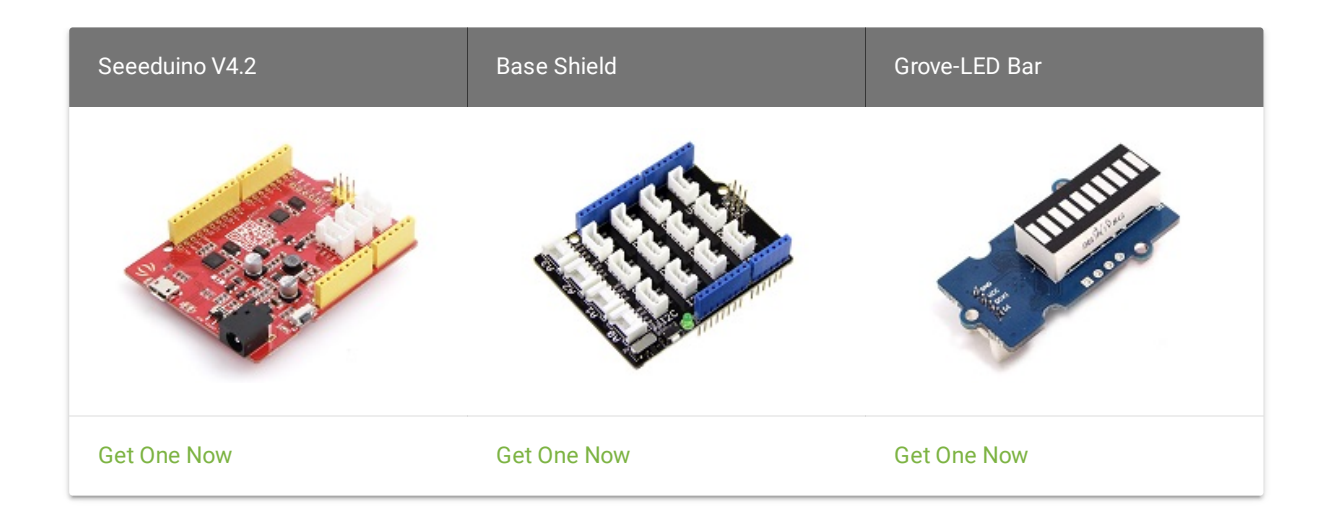

- **Step 2.** Connect Grove-LED Bar to port **D8** of Grove-Base Shield.
- **Step 3.** Plug Grove Base Shield into Seeeduino.
- **Step 4.** Connect Seeeduino to PC via a USB cable.

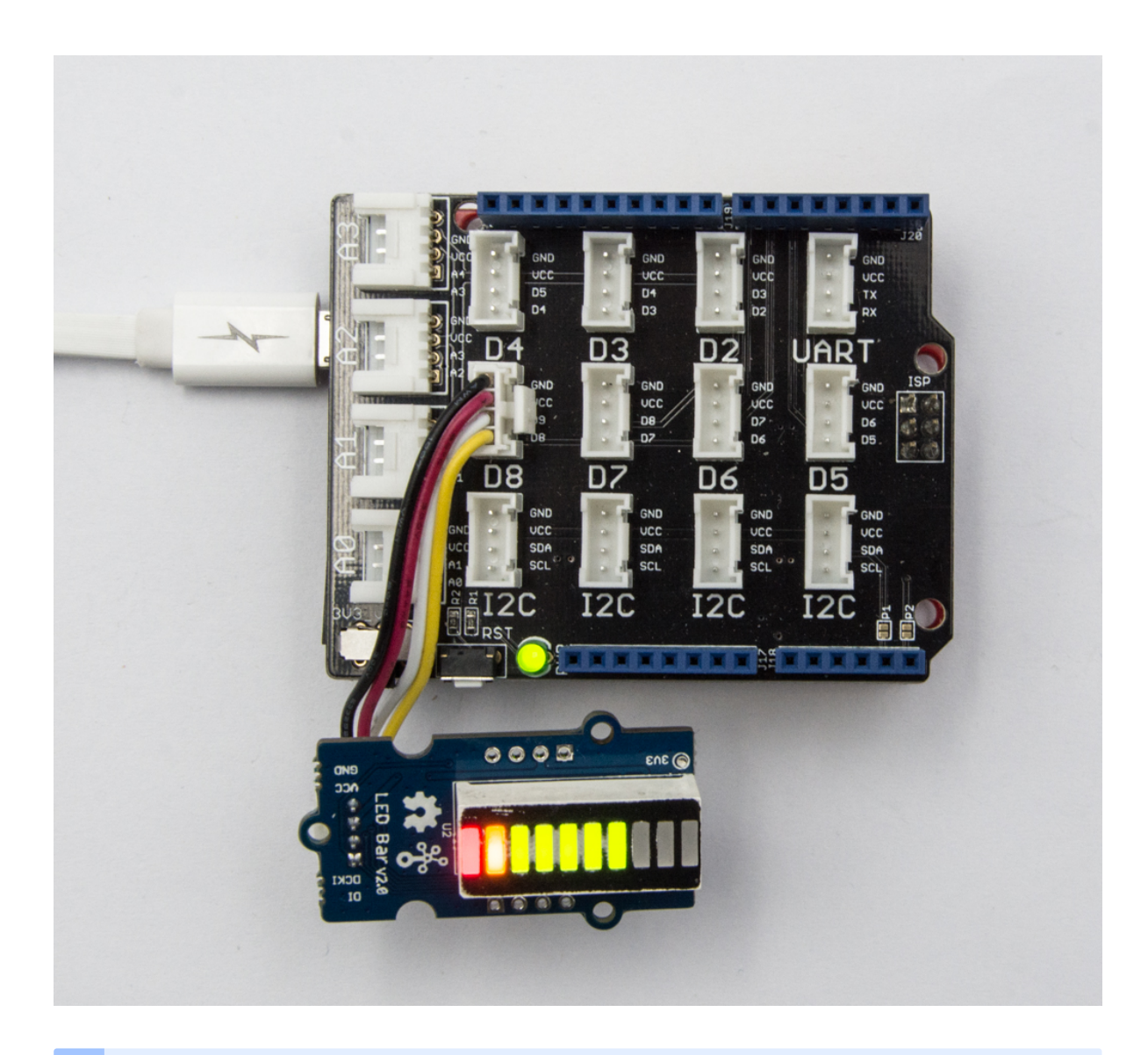

**Note**

If we don't have Grove Base Shield, We also can directly connect Grove-LED Bar to Seeeduino as below.

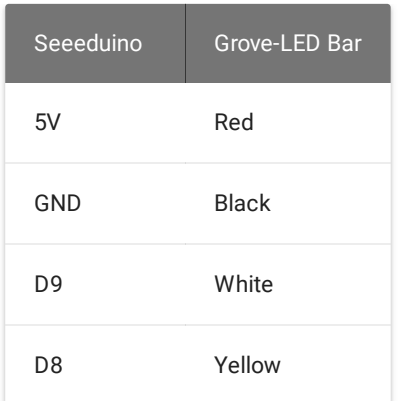

### **Software**

- **Step 1.** Download the Grove LED Bar [Library](https://github.com/Seeed-Studio/Grove_LED_Bar) from Github
- **Step 2.** Refer How to install [library](https://wiki.seeedstudio.com/How_to_install_Arduino_Library) to install library for Arduino.
- **Step 3.** Restart the Arduino IDE. Open "Level" example via the path : **File → Examples → Grove LED Bar → Level**.

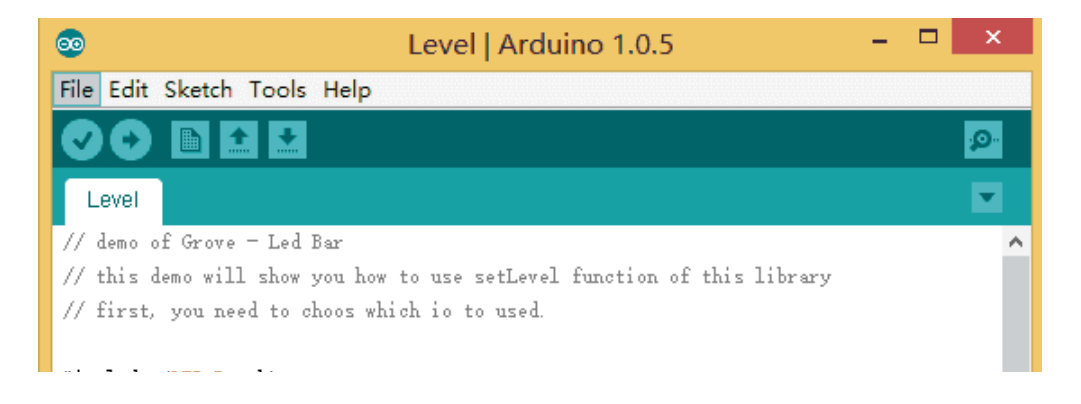

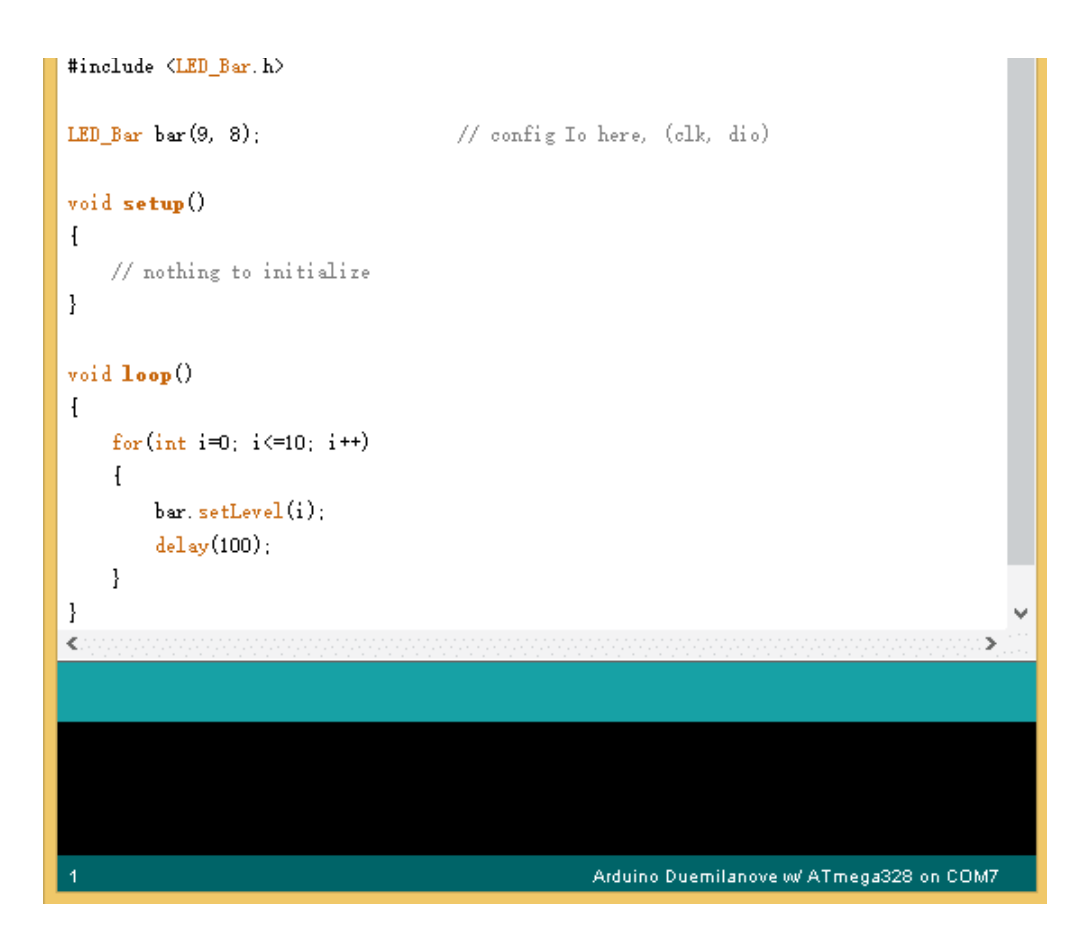

**Step 4.** [Upload](https://wiki.seeedstudio.com/Upload_Code/) the demo. If you do not know how to upload the code, please check how to upload code.

The result should be like:

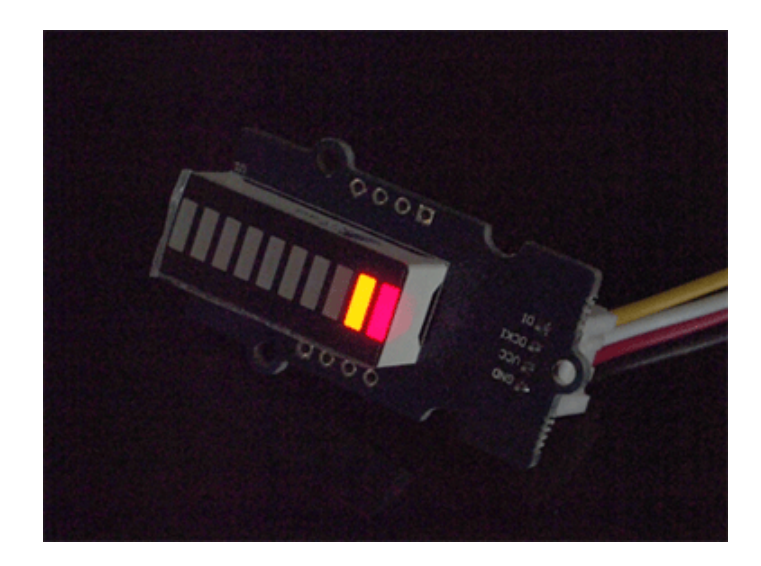

# <span id="page-9-0"></span>Play With Raspberry Pi

## **Hardware**

**Step 1.** Prepare the below stuffs:

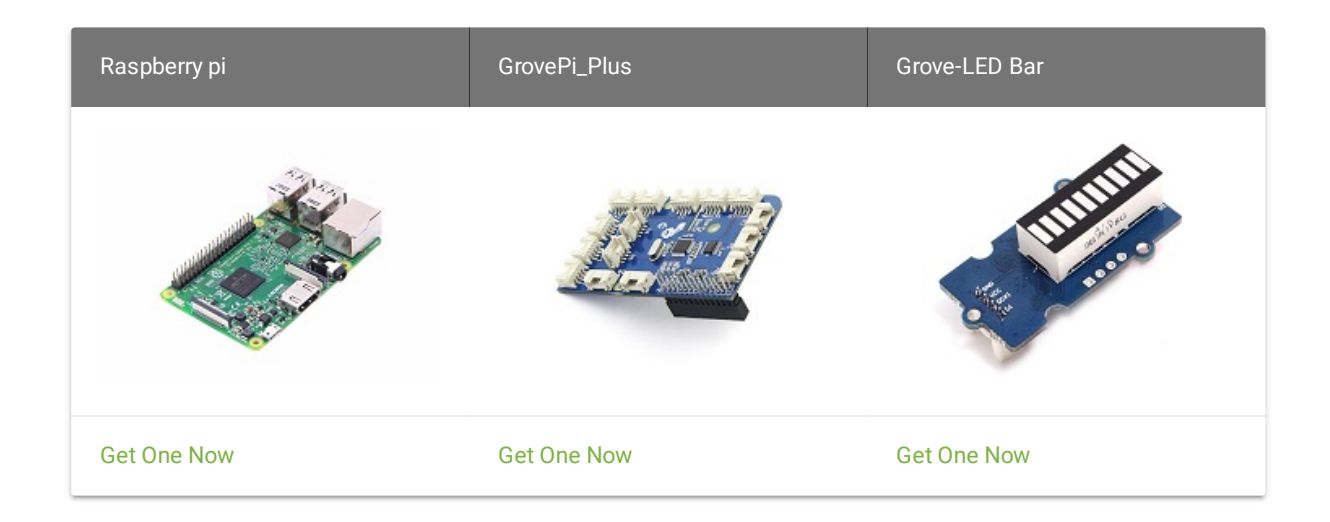

- **Step 2.** Plug the GrovePi\_Plus into Raspberry.
- **Step 3.** Connect Grove-LED Bar to **D5** port of GrovePi\_Plus.
- **Step 4.** Connect the Raspberry to PC through USB cable.

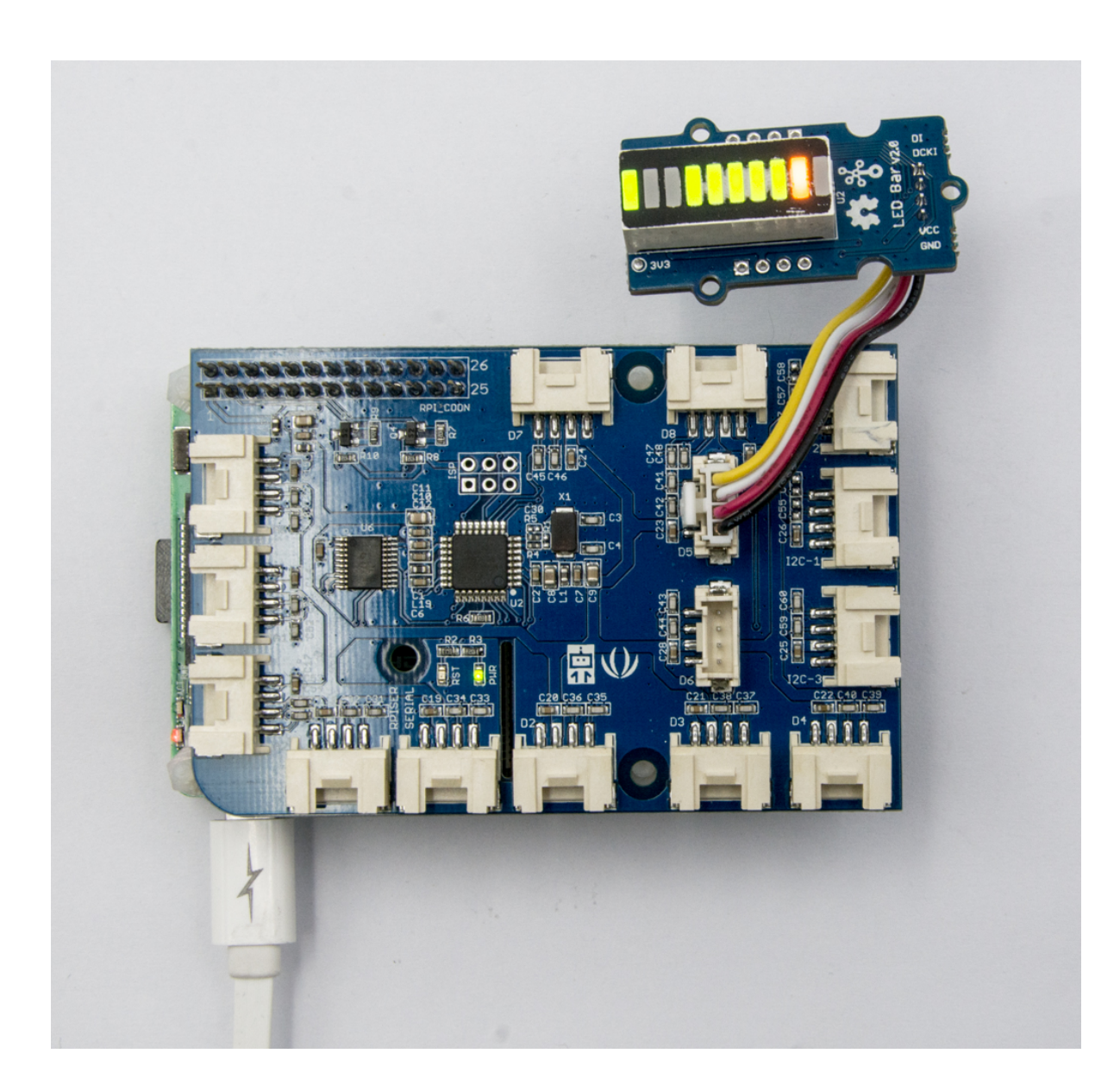

### **Software**

- **Step 1.** Follow Setting [Software](https://www.dexterindustries.com/GrovePi/get-started-with-the-grovepi/setting-software/) to configure the development environment.
- **Step 2.** Follow Updating the [Firmware](https://www.dexterindustries.com/GrovePi/get-started-with-the-grovepi/updating-firmware/) to update the newest firmware of GrovePi.

### **Tip** H

In this wiki we use the path **~/GrovePi/** instead of **/home/pi/Desktop/GrovePi**, you need to make sure Step 2 and Step 3 use the same path.

 $\overline{D}$ 

### **Note**

We firmly suggest you to update the firmware, or for some sensors you may get errors.

**Step 3.** Git clone the Github repository.

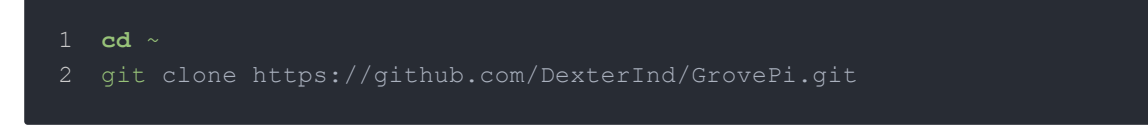

**Step 4.** Navigate to the demos' directory:

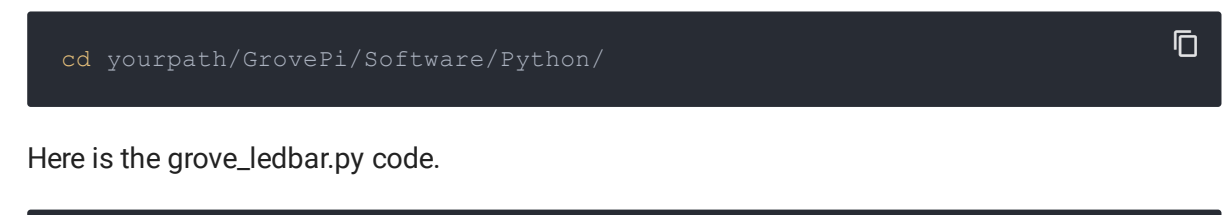

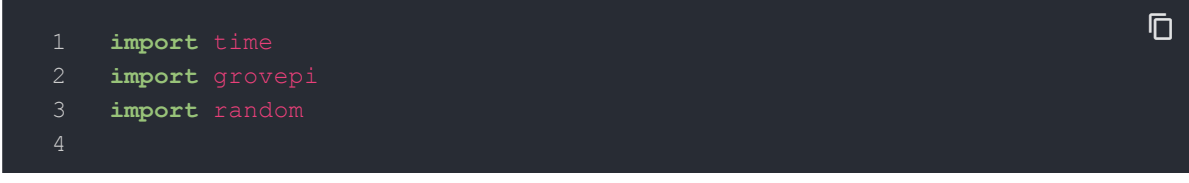

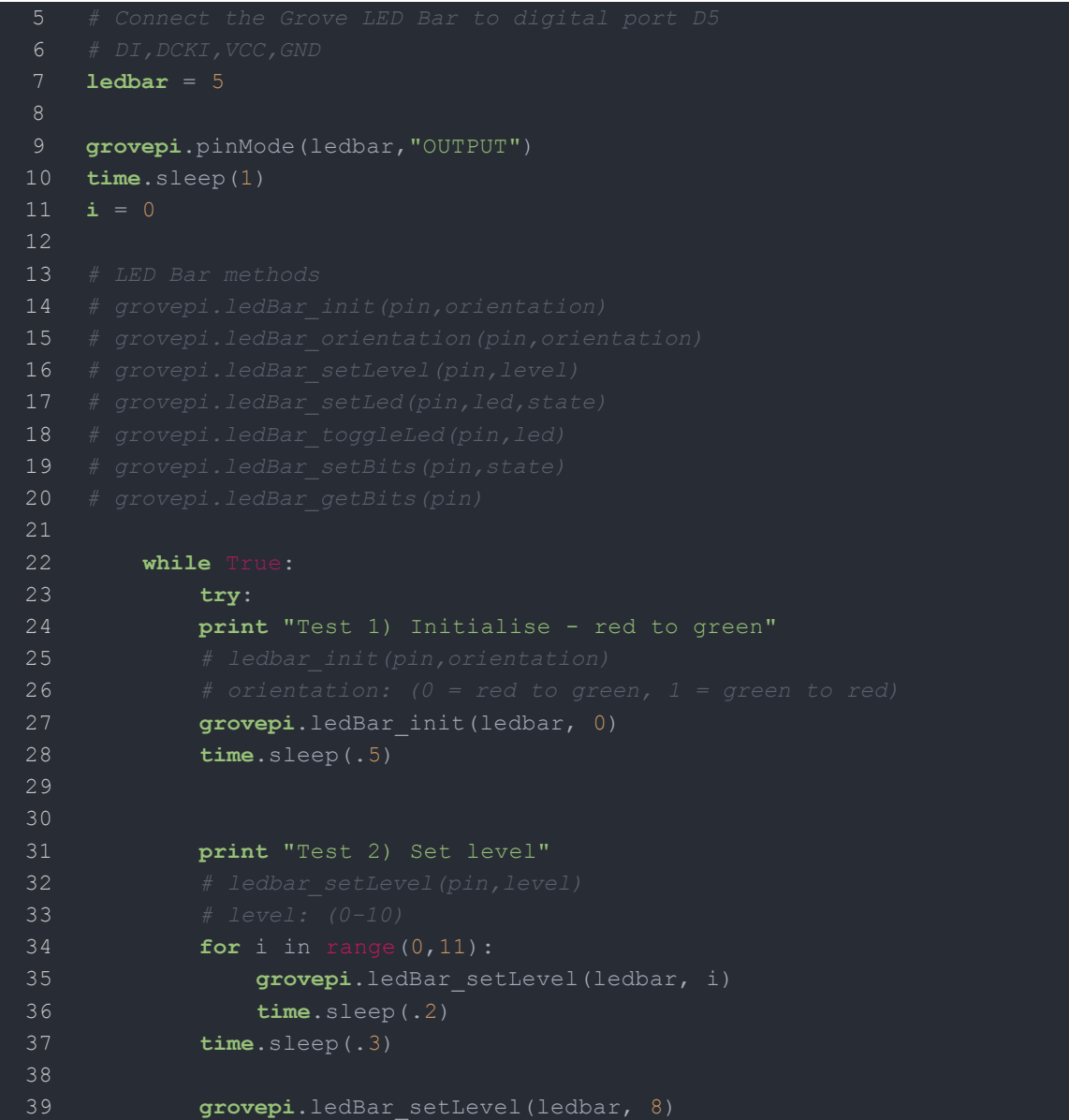

```
40 time.sleep(.5)
41
42 grovepi.ledBar_setLevel(ledbar, 2)
43 time.sleep(.5)
44
45 grovepi.ledBar_setLevel(ledbar, 5)
46 time.sleep(.5)
47
48
49 print "Test 3) Switch on/off a single LED"
50 # ledbar_setLed(pin,led,state)
51 # led: which led (1-10)
52 # state: off or on (0,1)
53 grovepi.ledBar_setLed(ledbar, 10, 1)
54 time.sleep(.5)
55
56 grovepi.ledBar_setLed(ledbar, 9, 1)
57 time.sleep(.5)
58
59 grovepi.ledBar_setLed(ledbar, 8, 1)
60 time.sleep(.5)
61
62 grovepi.ledBar_setLed(ledbar, 1, 0)
63 time.sleep(.5)
64
65 grovepi.ledBar_setLed(ledbar, 2, 0)
66 time.sleep(.5)
67
68 grovepi.ledBar_setLed(ledbar, 3, 0)
69 time.sleep(.5)
70
71
72 print "Test 4) Toggle a single LED"
```
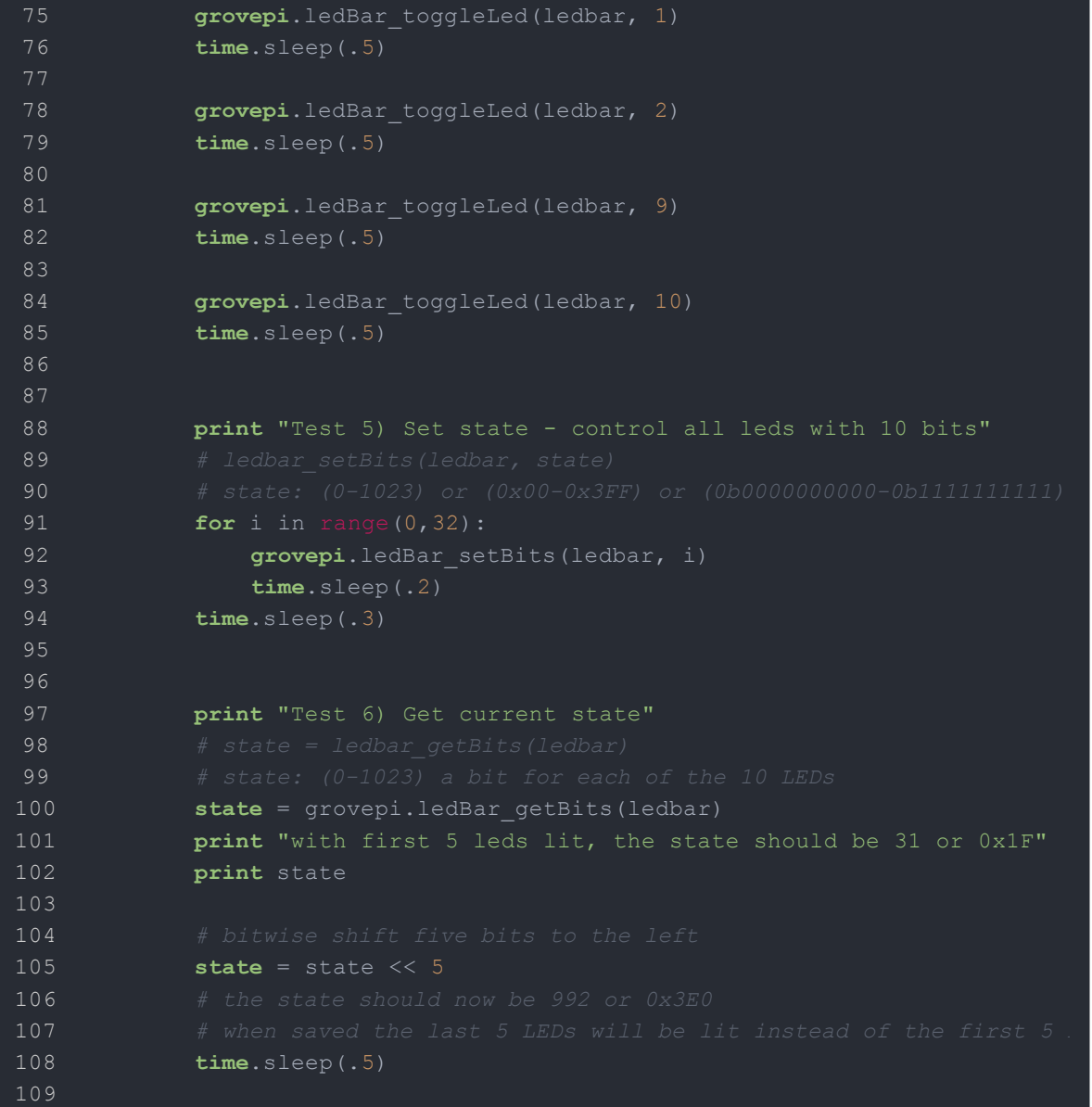

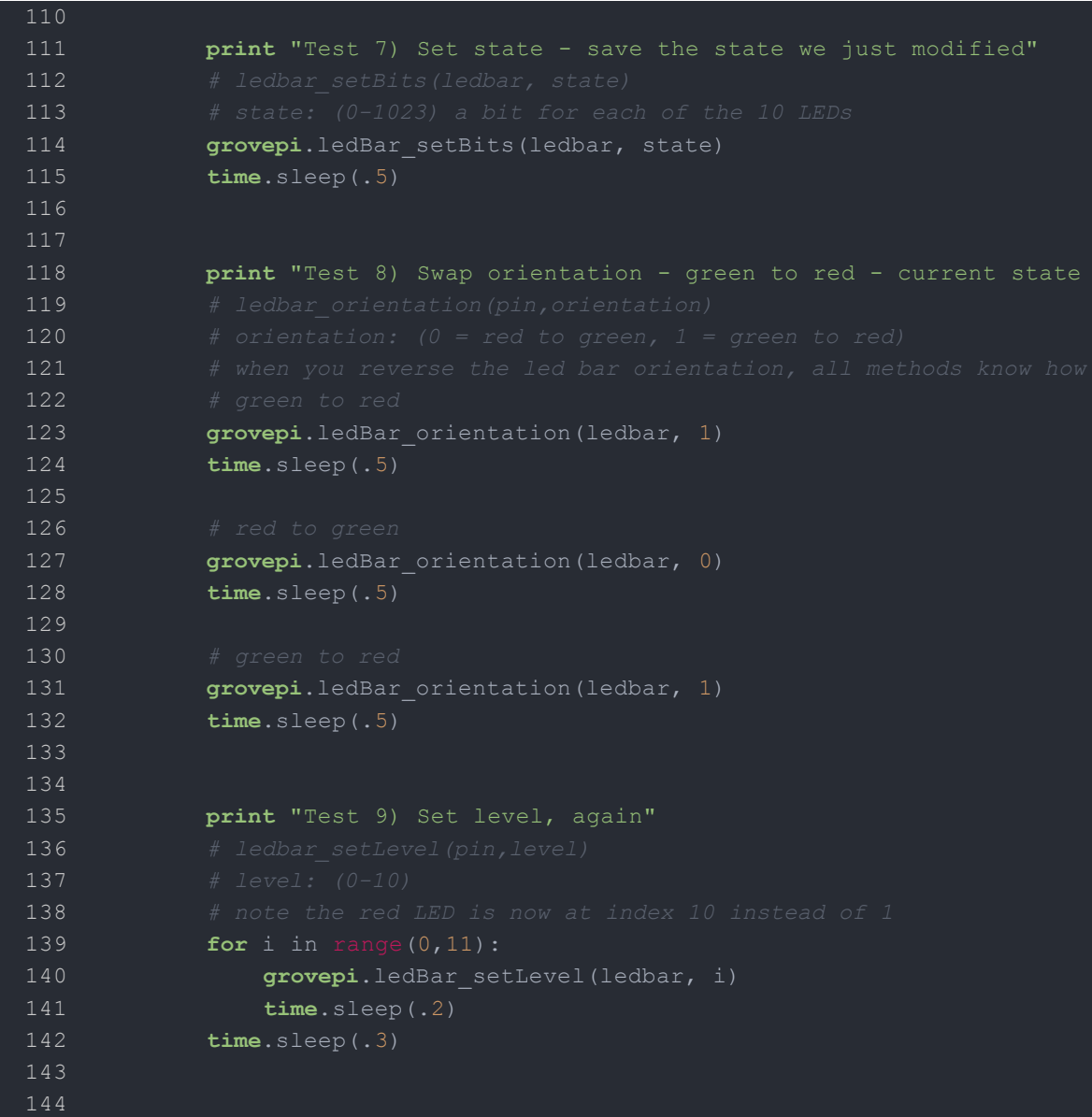

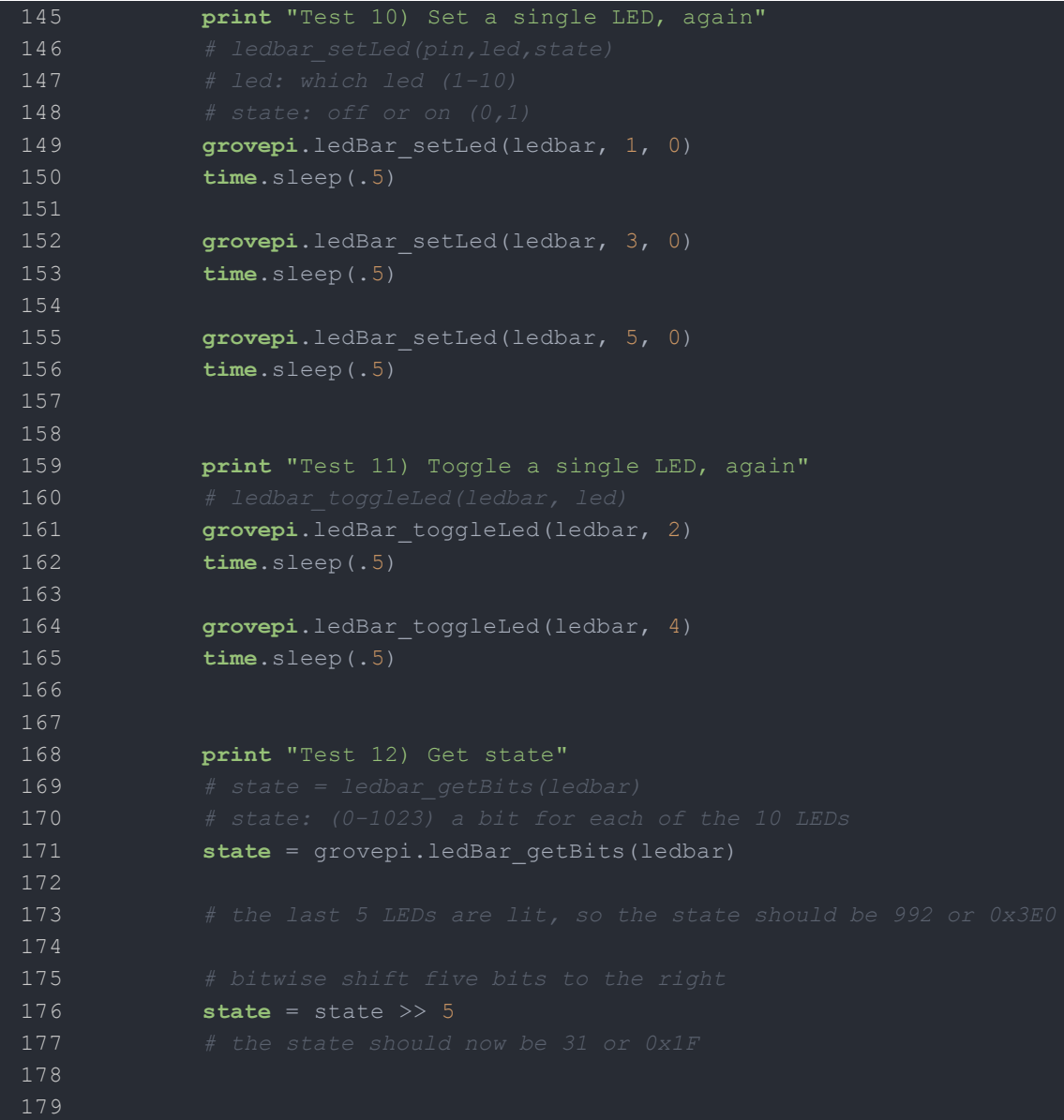

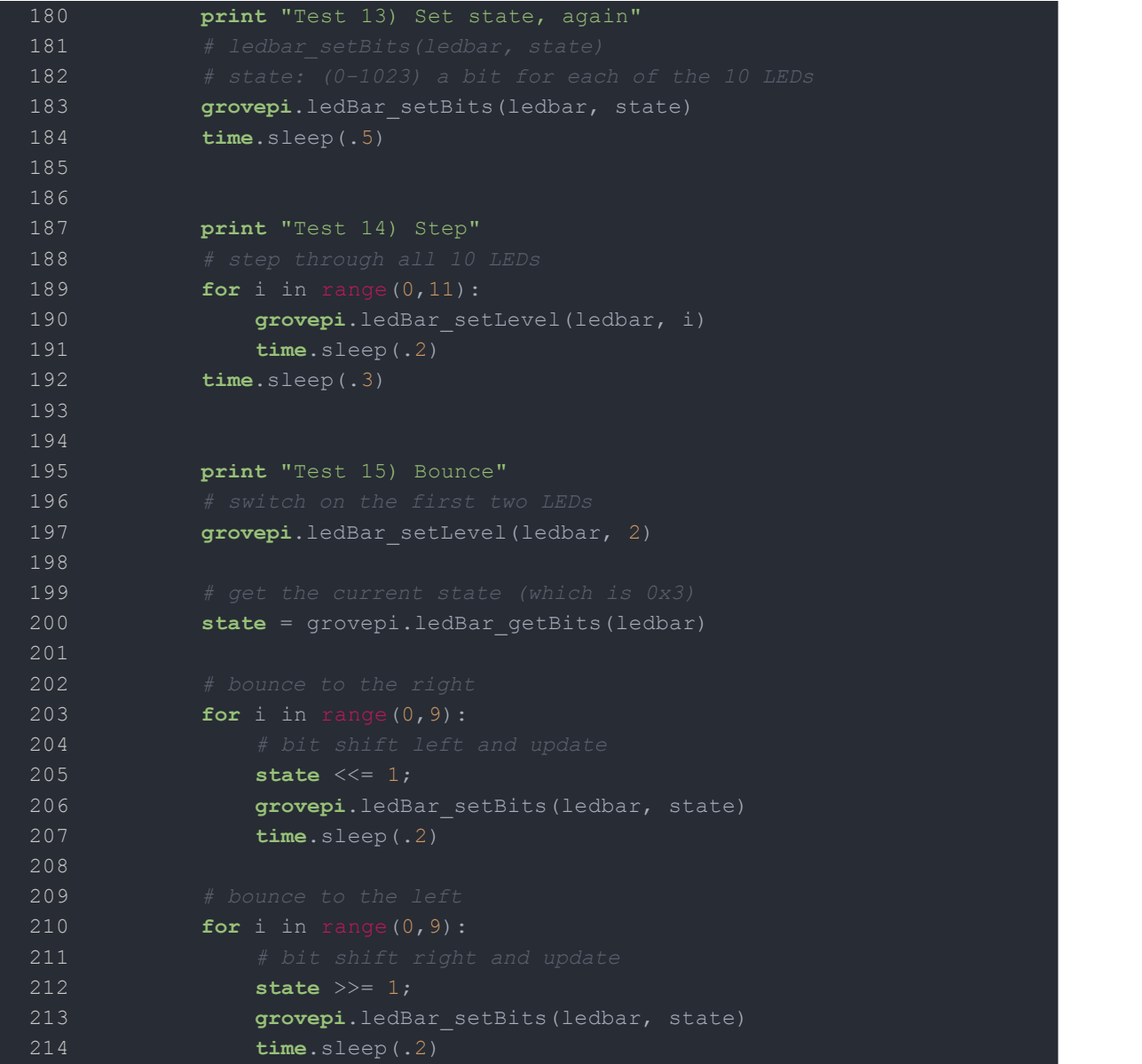

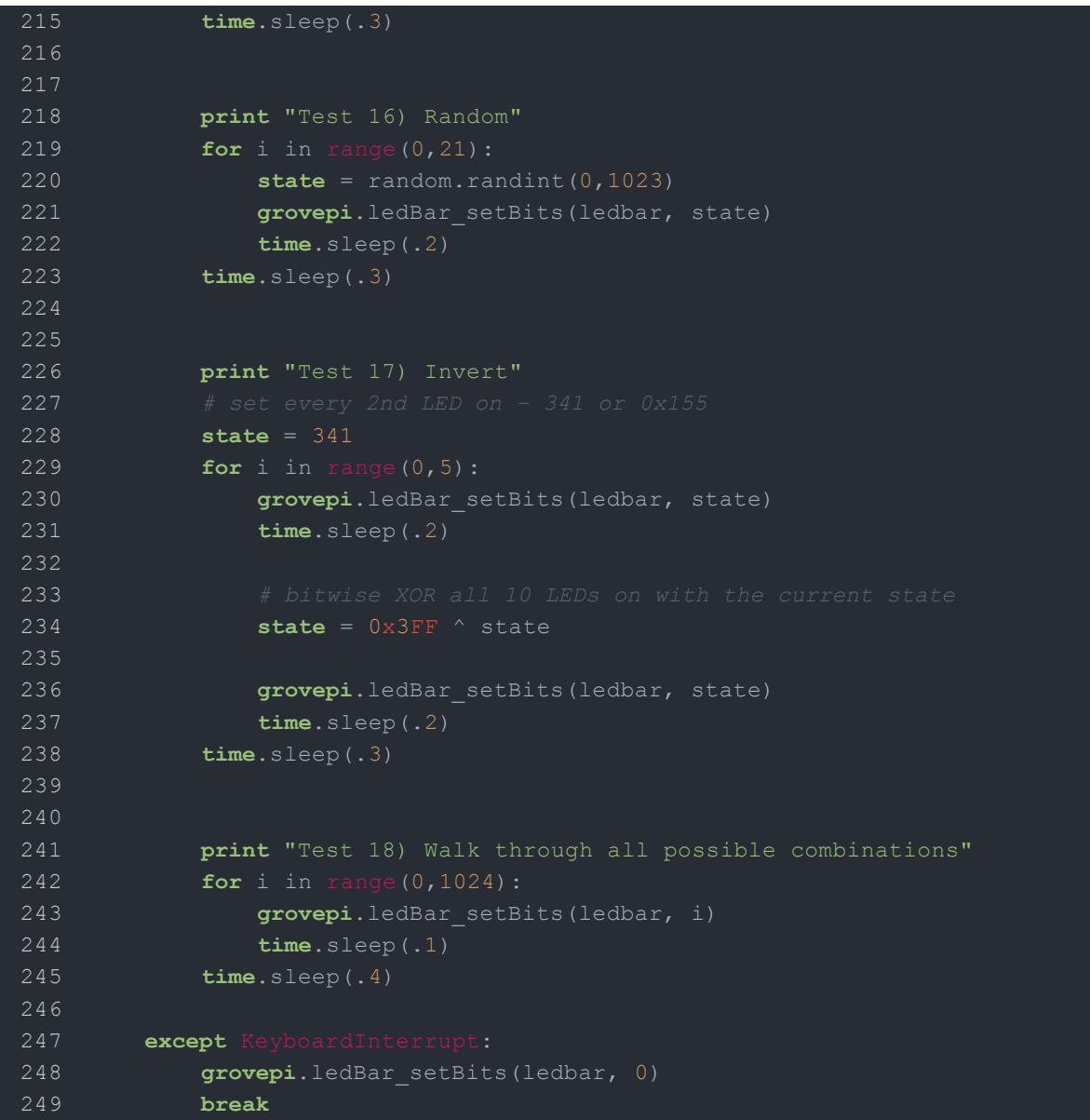

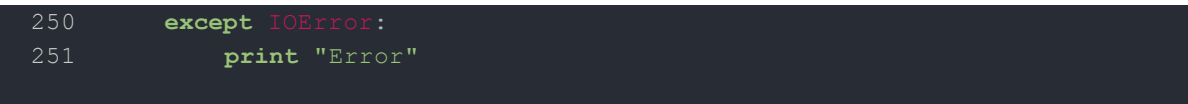

 $\overline{\mathbb{O}}$ 

**Step 5.** Run the demo.

**sudo python grove\_ledbar**.py

<span id="page-20-0"></span>Schematic Online Viewer

# <span id="page-21-0"></span>**Resources**

- [**Eagle&PDF**[\]Grove](https://files.seeedstudio.com/wiki/Grove-LED_Bar/res/Grove-LED_Bar_v1.0.zip) LED Bar Eagle File
- [**Library**]Grove LED Bar [Library](https://github.com/Seeed-Studio/Grove_LED_Bar)
- [**Library**][Suli-compatible Library](https://github.com/Seeed-Studio/LED_Bar_Suli)
- [**Datasheet**][MY9221 Datasheet](https://files.seeedstudio.com/wiki/Grove-LED_Bar/res/MY9221_DS_1.0.pdf)
- <span id="page-22-0"></span>[**More Reading**][Wooden Laser Gun](https://www.instructables.com/id/DIY-a-Wooden-Laser-Gun-As-a-Xmas-Present-for-Your-/)

# <span id="page-23-0"></span>Tech Support

Please submit any technical issue into our [forum.](https://forum.seeedstudio.com/)